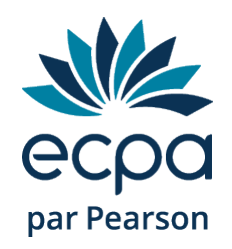

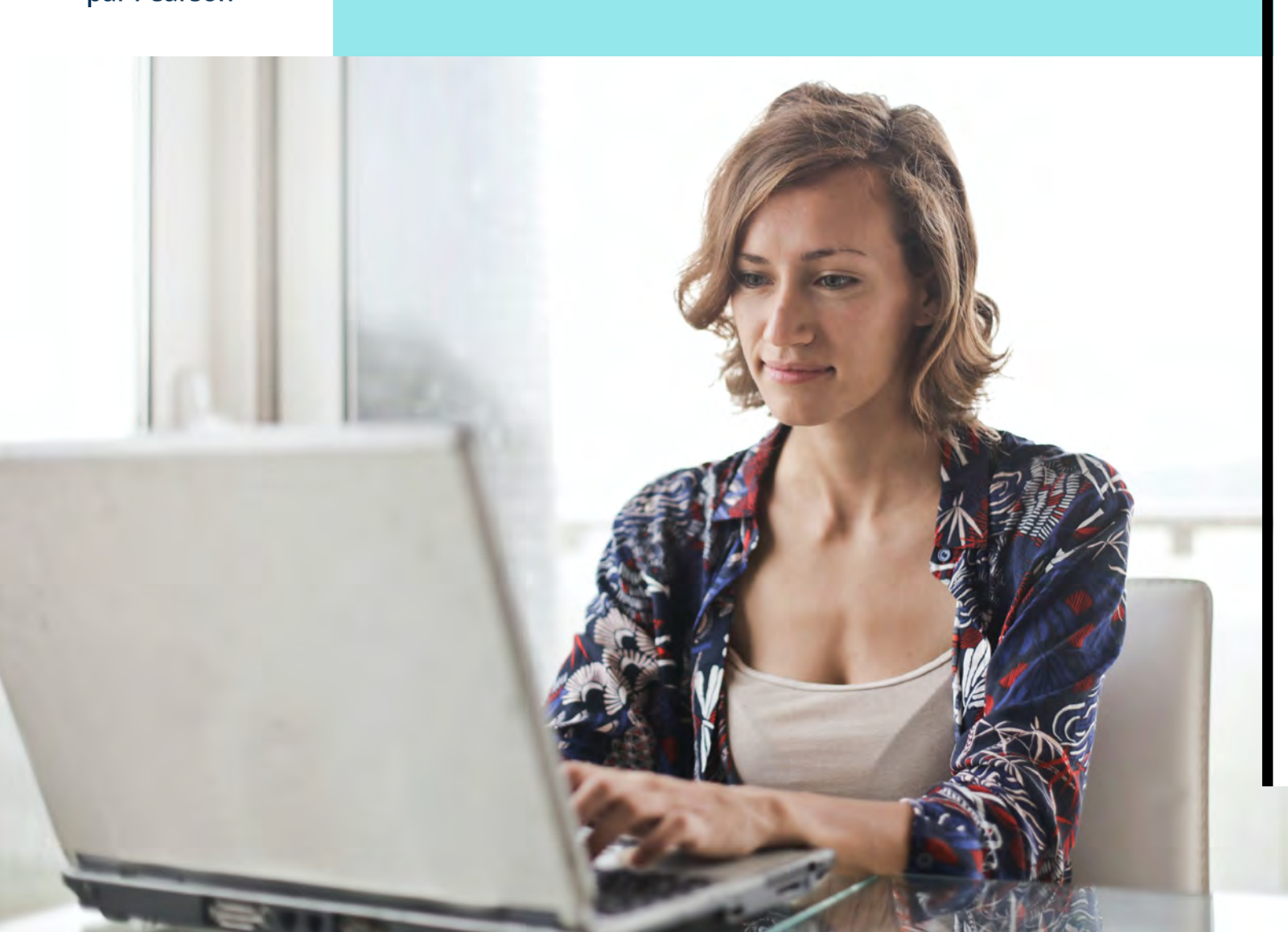

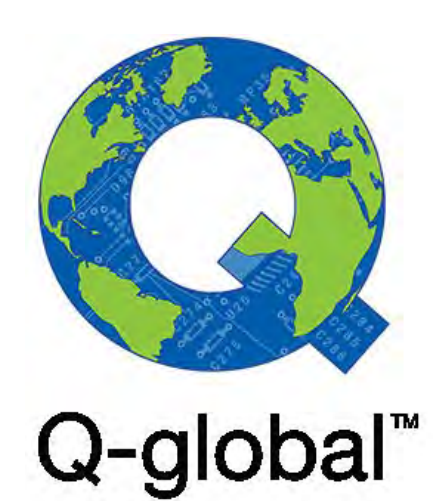

### Guide d'utilisation du BROWN EF/A

**conseilclinique@ecpa.fr**

1

### Sommaire

- p.03 Qu'est-ce que Q-global ?
- p.06 L'authentification à deux facteurs
- p.12 Vous avez choisi le Brown EF/A en version numérique sur Q-global
- p.26 Vous avez choisi le Brown EF/A en version papier
- p.34 Générer un rapport individual
- p.38 Générer un rapport multi-évaluateurs

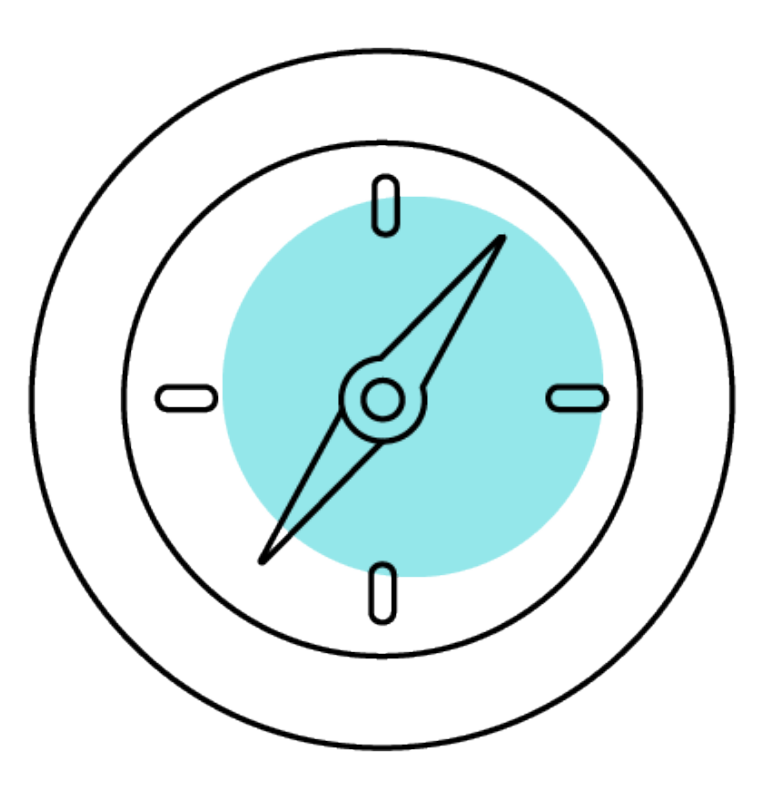

## Qu'est-ce que Q-global ?

# Q-global, c'est quoi ?

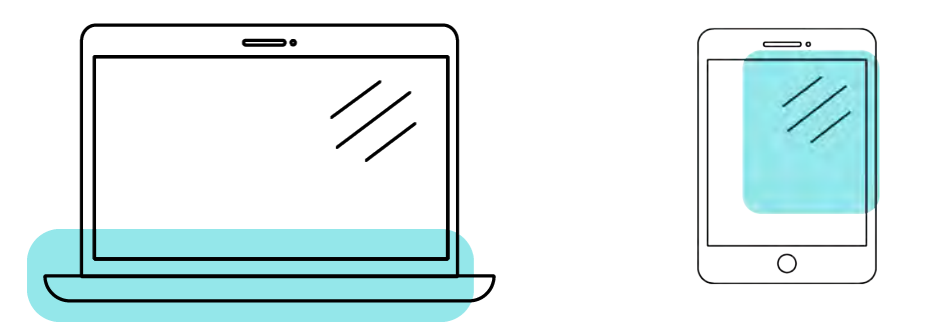

- Q-global est un site Internet qui vous permet de faire passer et/ou de corriger en ligne le BROWN EF/A.
- Q-global est accessible 24h/24 et 7 j/7 à partir de n'importe quel ordinateur ou tablette connecté(e) à Internet.
- L'accès à la plateforme Q-global est personnel, chaque professionnel a son propre identifiant et son propre mot de passe.

## Commander Q-global et après ?

- Après enregistrement de votre commande, vous recevrez un e-mail afin de paramétrer votre identifiant et votre mot de passe.
- Vous pourrez ensuite vous connecter sur le site : https://gglobal.pearsonclinical.com/
- Si vous n'avez pas reçu cet e-mail, contactez le support technique via le formulaire ci-après : [ICI](https://support.pearson.com/clinicaleur/s/?language=fr) ou au +33 (1) 43 62 30 20
- À la première connexion, vous devrez accepter les contrats.
- Puis vous devrez paramétrer l'authentification à deux facteurs.

## L'authentification à deux facteurs

## Qu'est-ce que l'authentification à deux facteurs ?

• C'est un procédé obligatoire permettant de renforcer la sécurité de l'accès à votre compte Q-global. Il intervient dans le cadre de la loi RGPD sur la protection des données personnelles.

- Selon votre choix, vous recevrez le code d'authentification par :
	- E-mail
	- SMS
	- et/ou l'application Google Authenticator

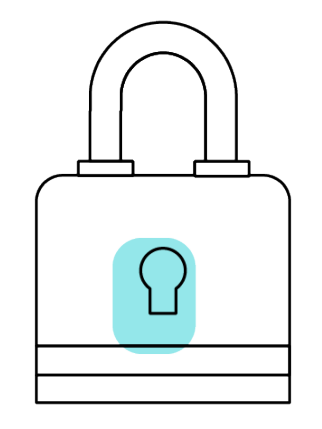

• Vous pouvez paramétrer vos préférences directement sur Q-global en cliquant sur « Compte ».

## Option 1 : par e-mail

- Renseignez l'adresse mail de votre choix dans le champ « Email ».
- Cliquez sur « Valider ». Le message « Code envoyé » apparaît.

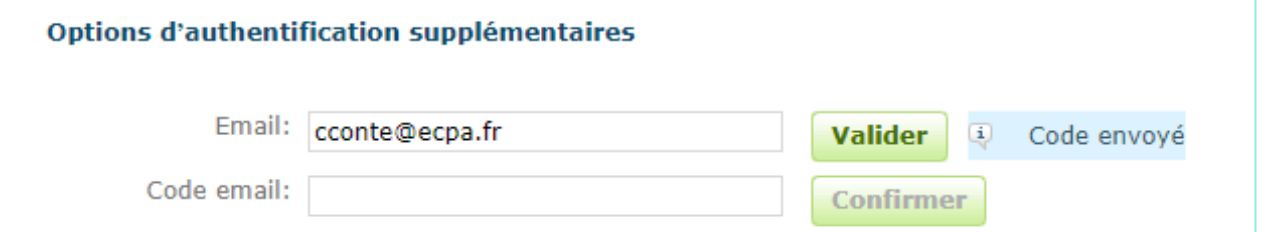

- Saisissez le code reçu par e-mail dans le champ « Code email ».
- Cliquez sur « Confirmer ». Une coche verte apparaît : votre adresse mail est paramétrée.

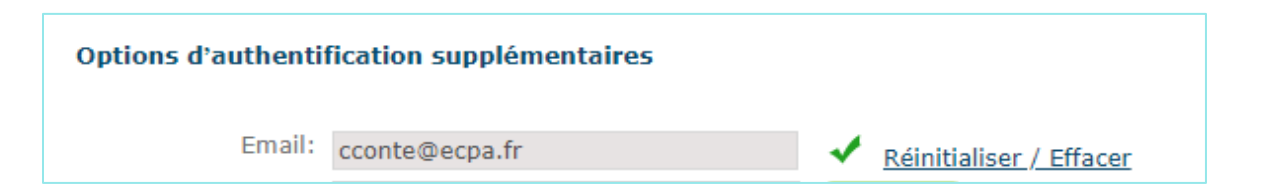

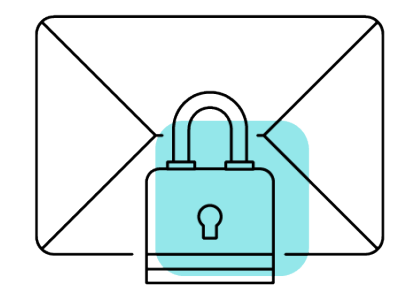

Option 2 : par SMS

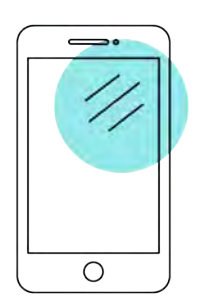

- Renseignez le numéro de téléphone portable de votre choix dans le champ « Téléphone mobile ».
- Cliquez sur « Valider ». Le message « Code envoyé » apparaît.

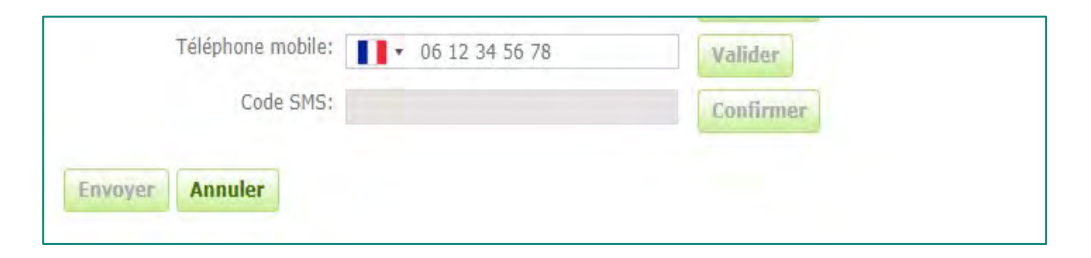

- Saisissez le code reçu par SMS dans le champ « Code SMS ».
- Cliquez sur « Confirmer ». Une coche verte apparaît : votre numéro de téléphone est paramétré.

## Option 3 : Google Authenticator

- Application gratuite à télécharger sur smartphone ou tablette.
- Fonctionne sans Internet ou réseau.
- Installez l'application et cliquez sur « Commencer la configuration ».
- Sélectionnez « Scanner le code-barres » et acceptez l'accès à votre appareil photo.

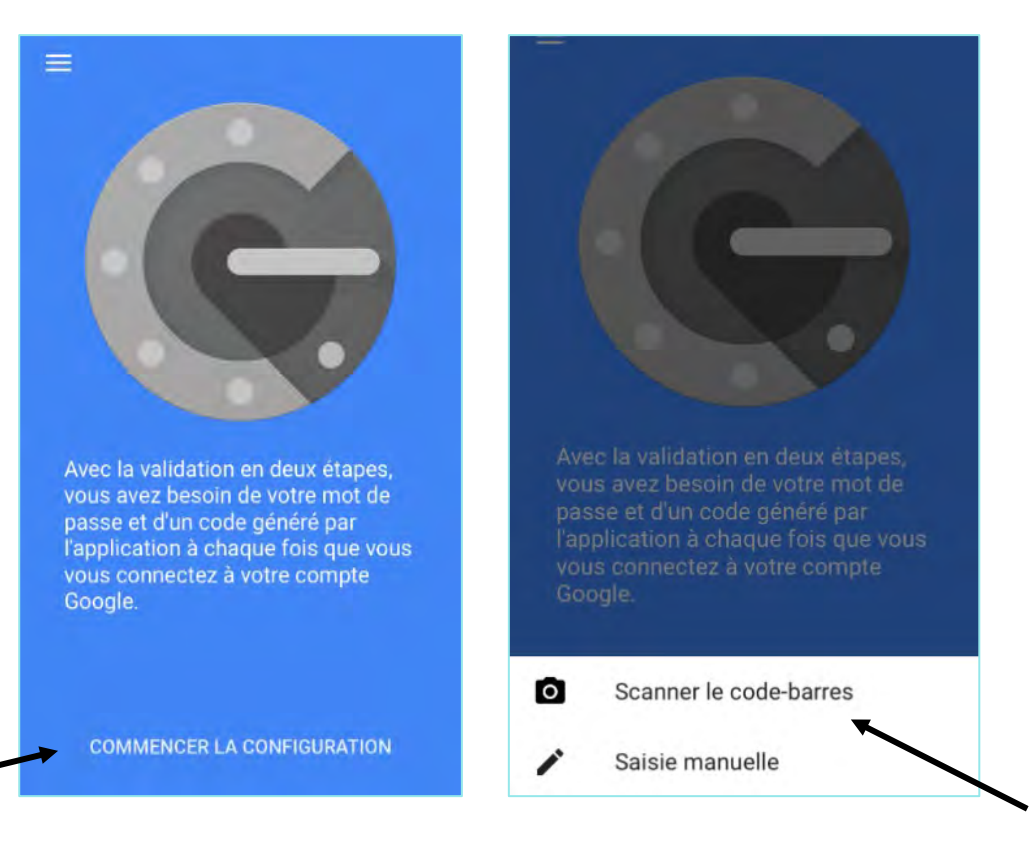

 $- - -$ 

- Sur Q-global, cliquez sur « Configurer Google Authenticator ».
- Scannez le code QR qui s'affiche avec votre téléphone.

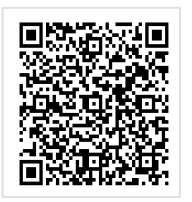

- Saisissez le code à 6 chiffres qui apparaît, dans le champ « saisir le code de l'application ».
- Cliquez sur « Confirmer ».
- Une coche verte apparaît. L'application est paramétrée.
- Une fois vos paramétrages terminés, cliquez sur « Envoyer ».

Vous avez choisi le Brown EF/A en version numérique sur Q-global

### Deux modes de passation

- Passation à l'écran : le répondant remplit le questionnaire sur votre écran d'ordinateur/tablette dans votre bureau.
- Passation à distance : vous envoyez par mail le lien du questionnaire depuis votre espace Q-global. Cette modalité de passation est réservée aux questionnaires Parent et Enseignant – elle n'est pas utilisable pour le questionnaire Enfant.

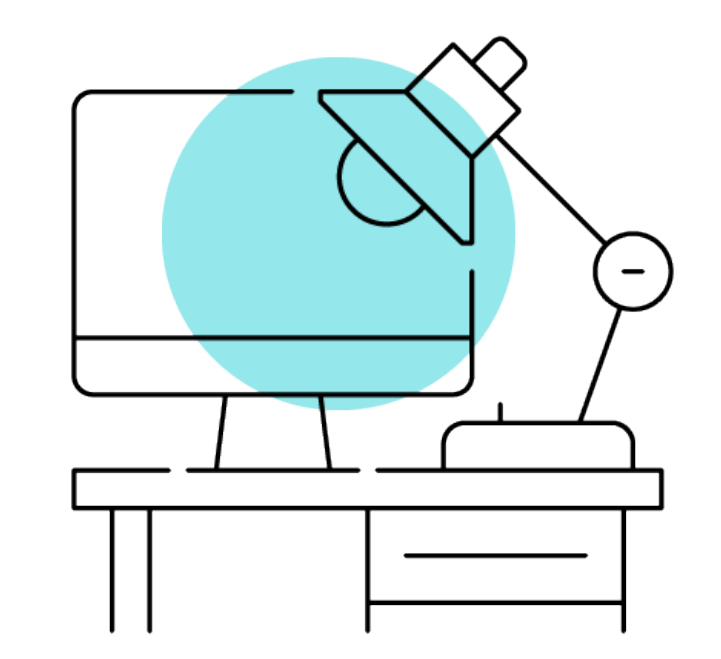

## Accès au manuel du test

- Vous pouvez consulter en ligne le manuel du BROWN EF/A en cliquant sur :
	- Bibliothèque de ressources
	- $\triangleright$  BROWN EF/A
	- > Restricted

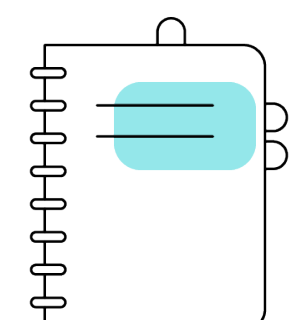

 $\begin{pmatrix} 1 \end{pmatrix}$ 

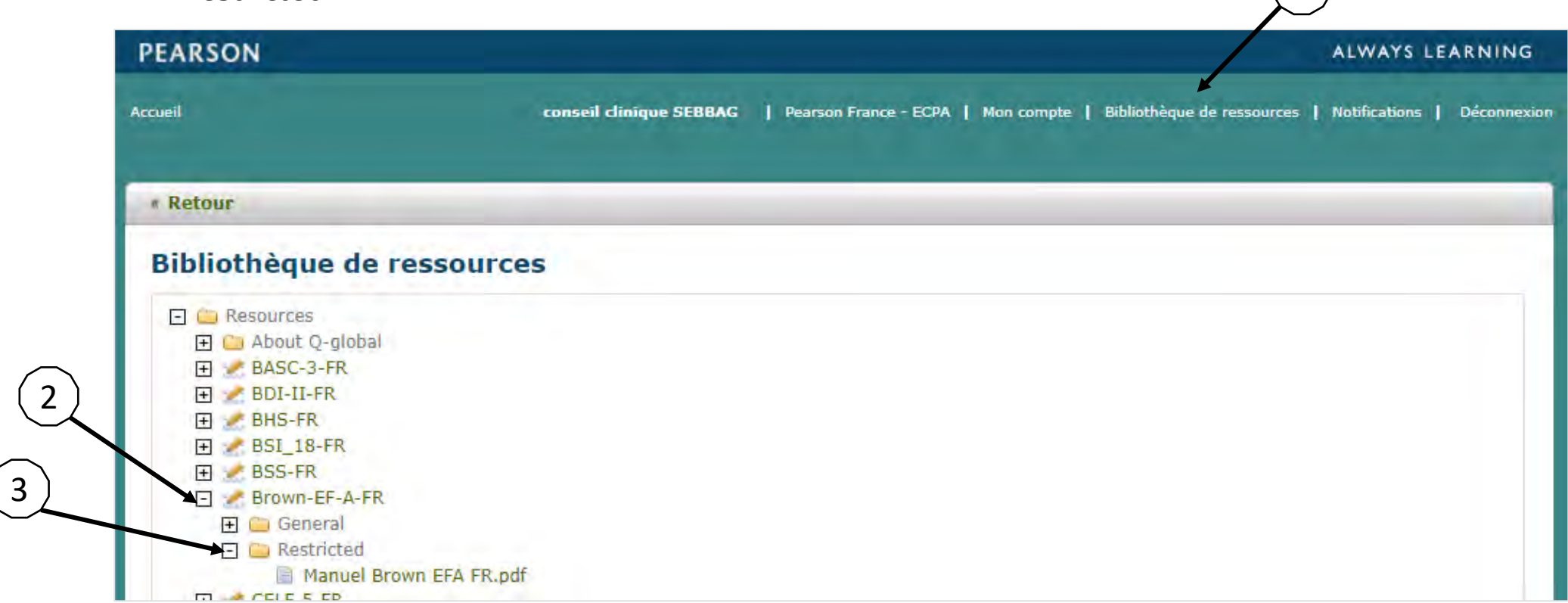

### Administration à l'écran (Questionnaires Enfant, Parent(s), Enseignant(s)

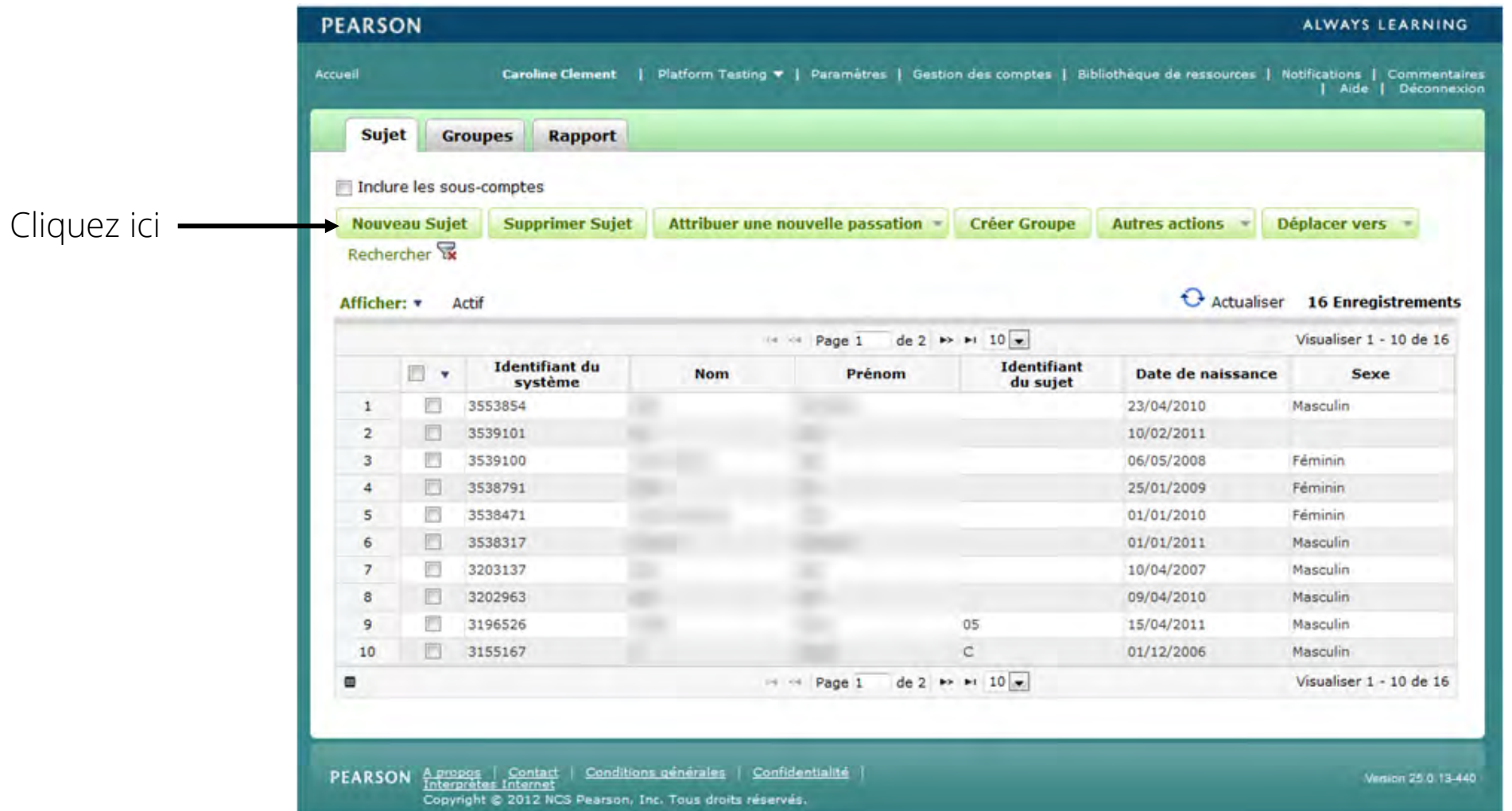

• Renseignez les informations démographiques de votre patient (l'enfant ou l'adolescent).

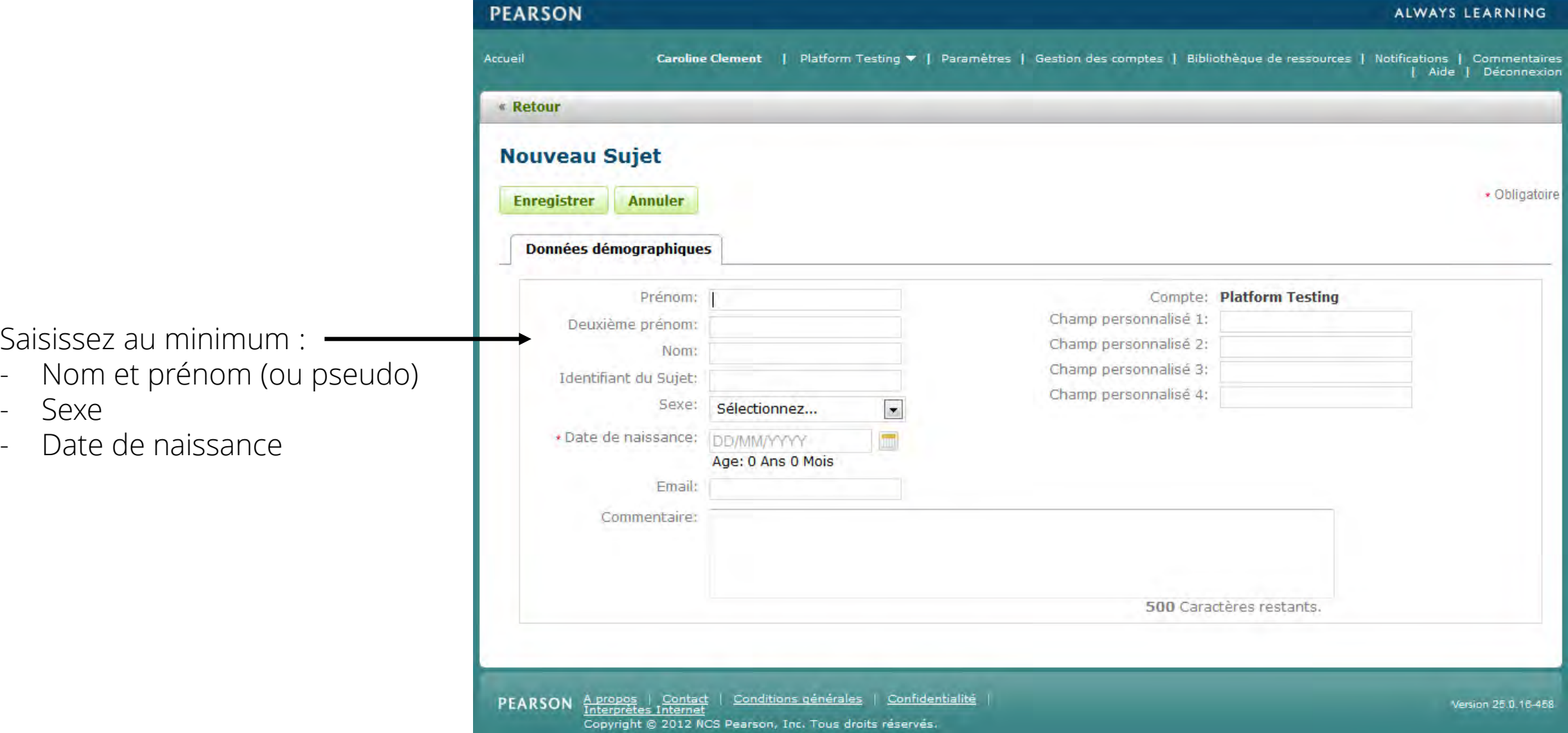

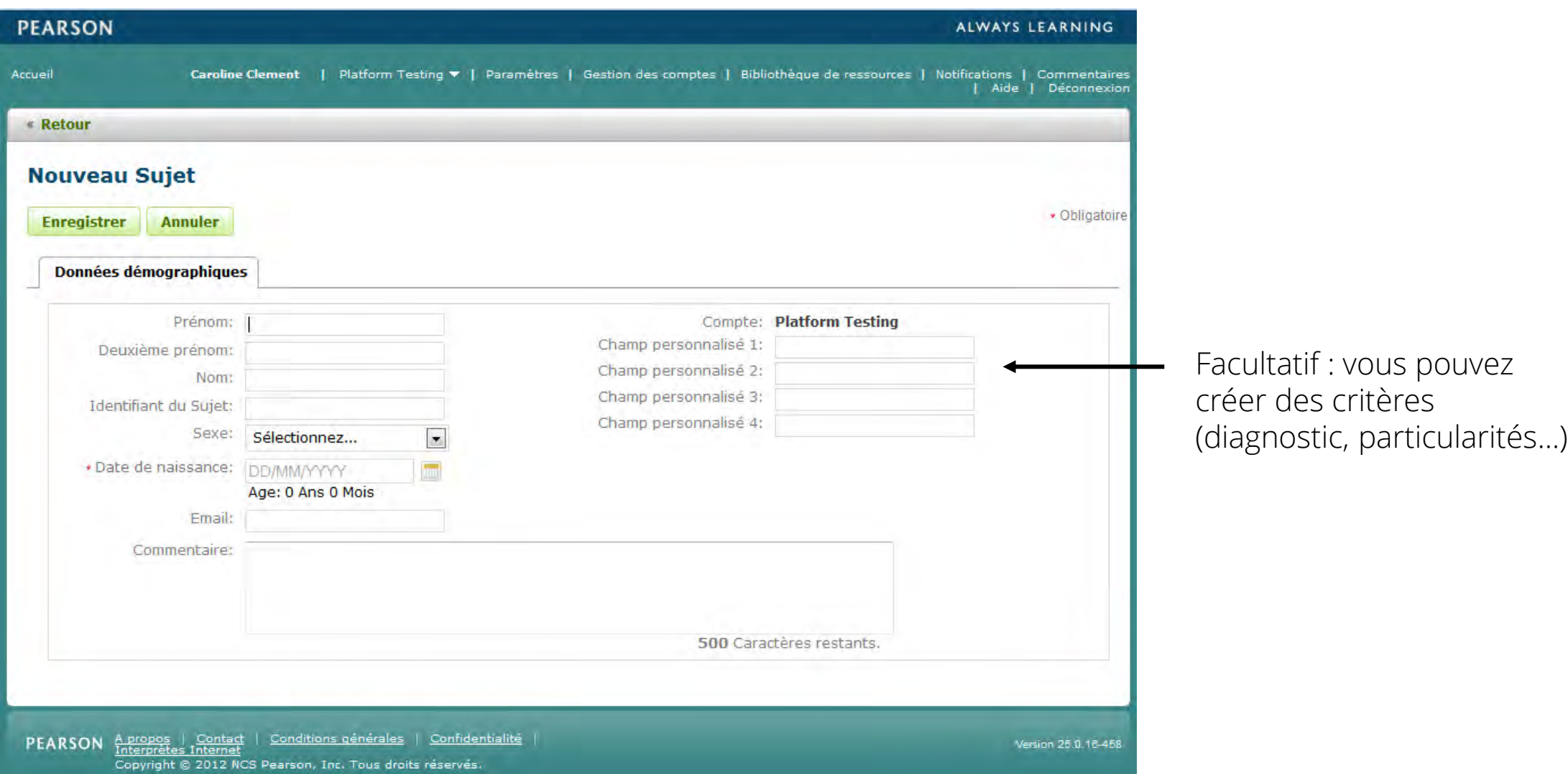

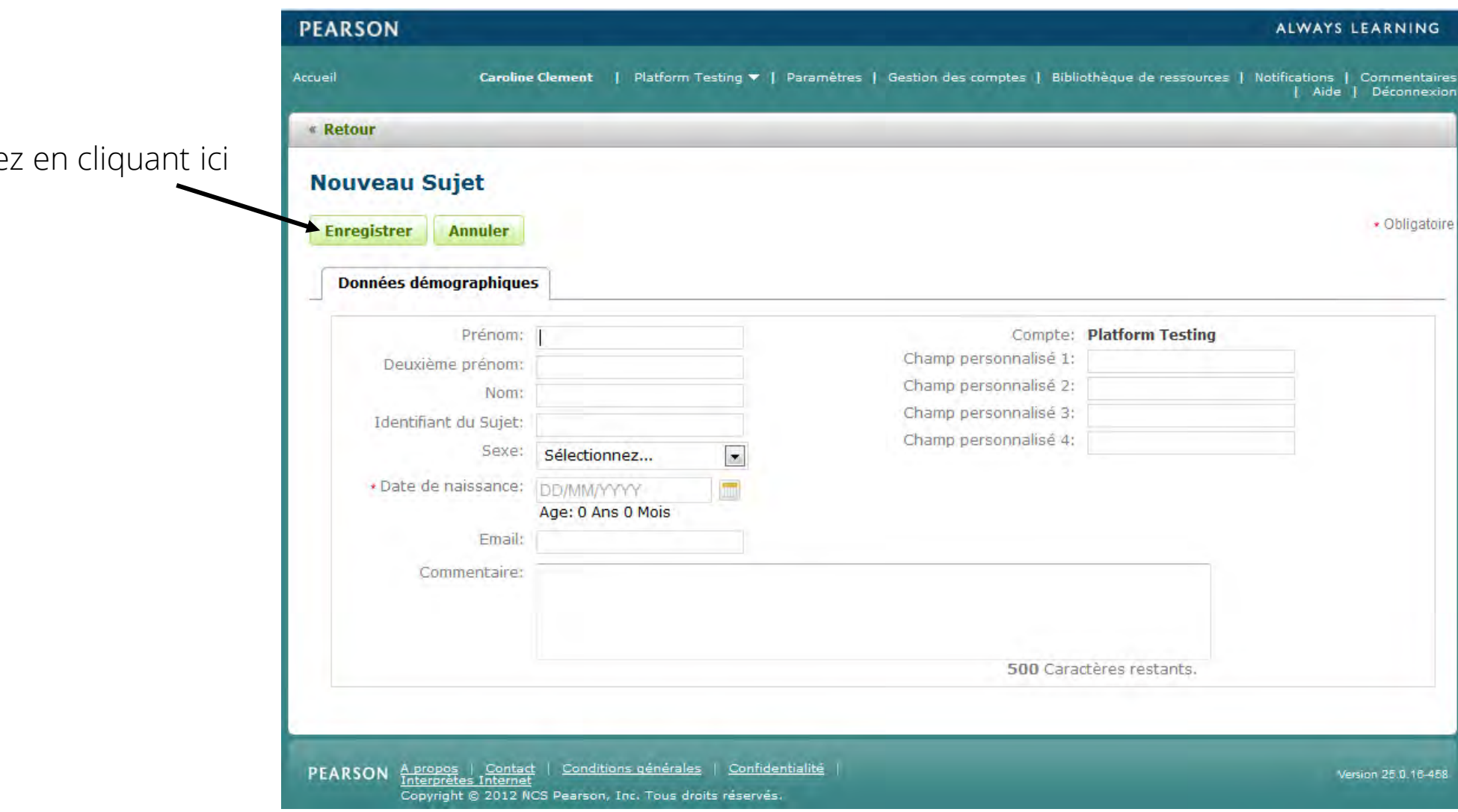

Puis enregistre

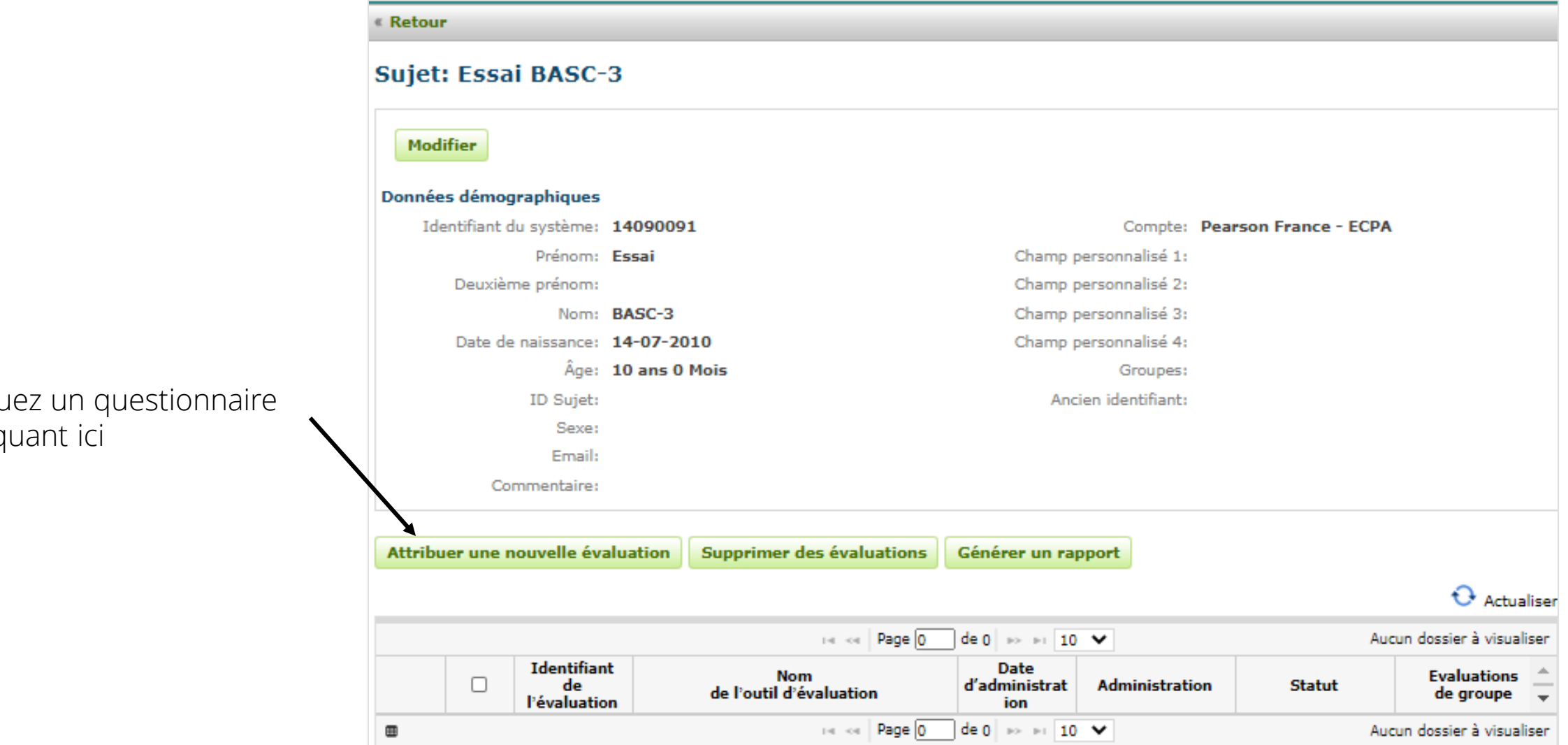

Attribuez un questionnaire en cliquant ici

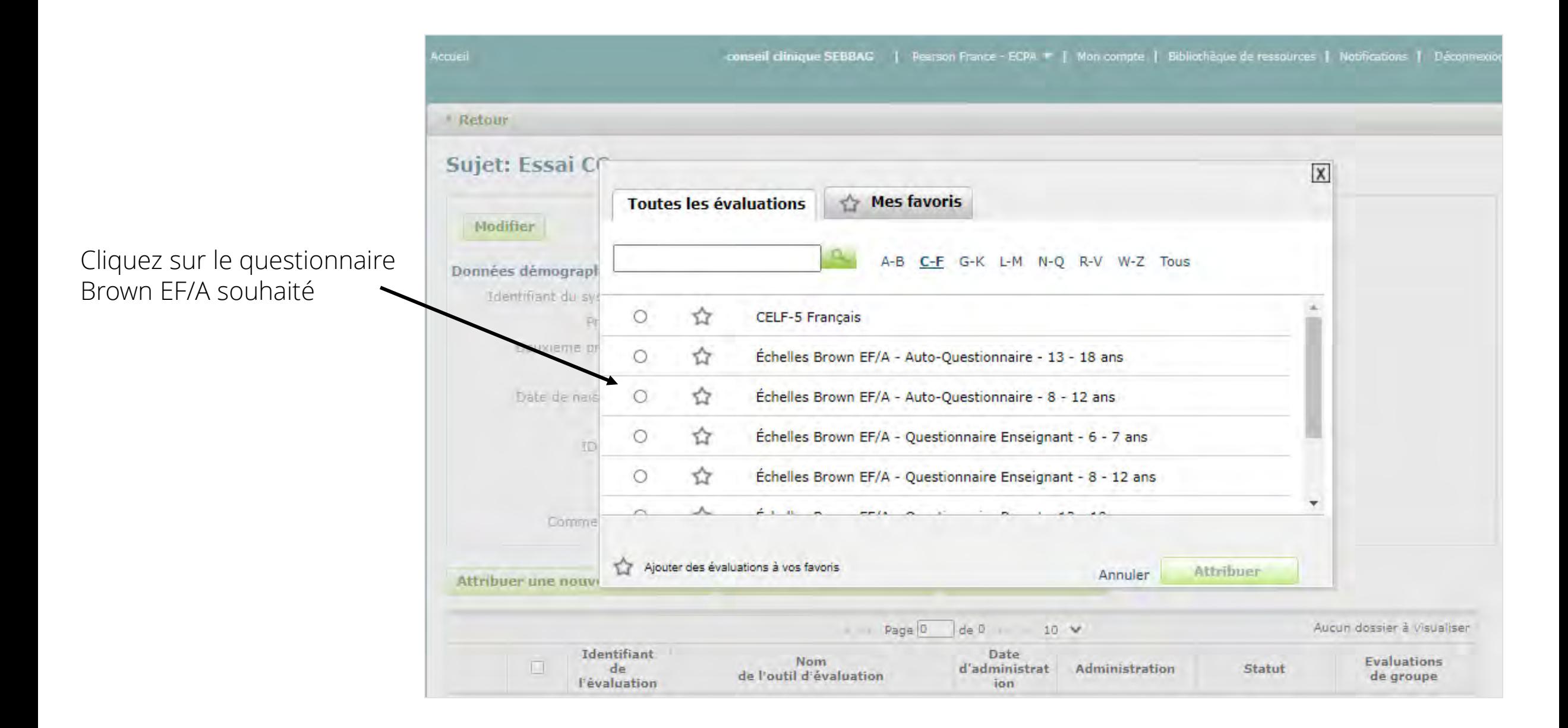

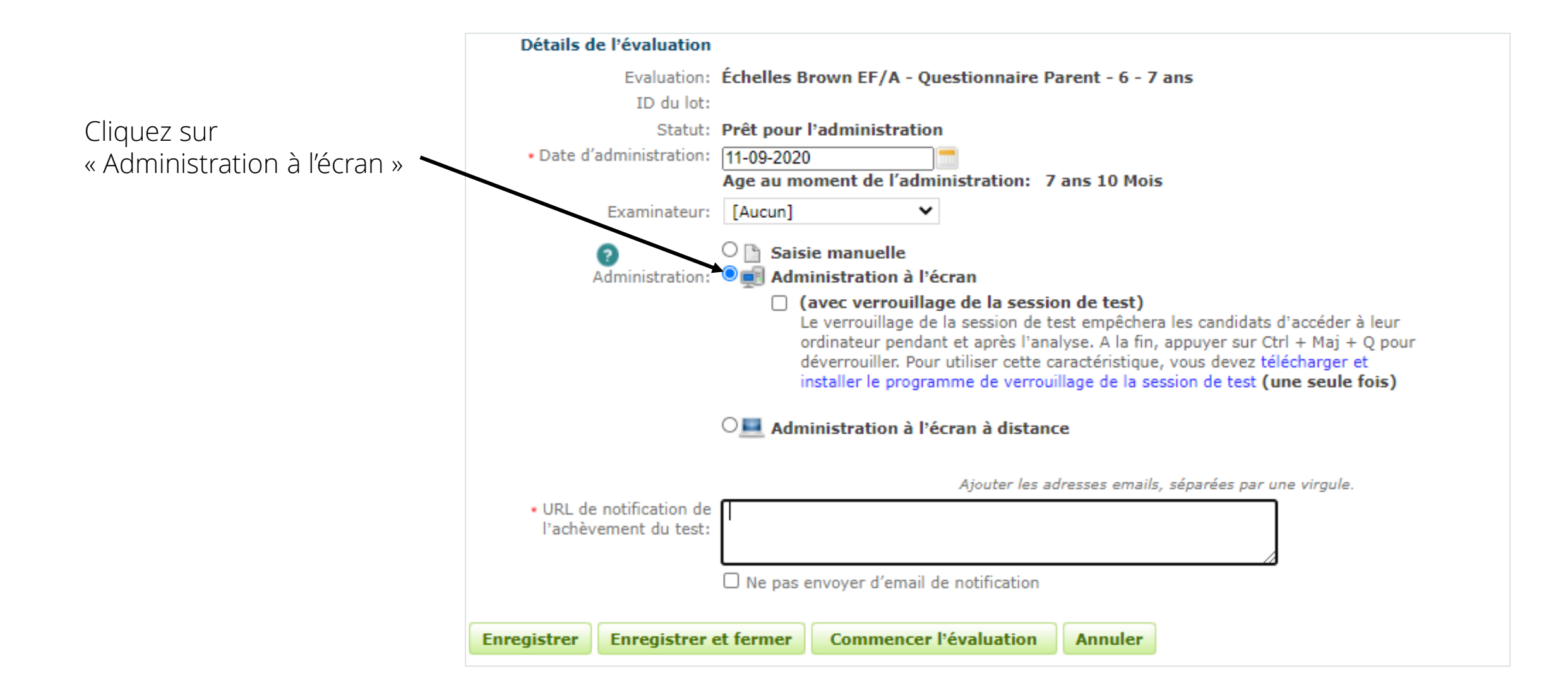

• Cliquez sur « Commencer l'évaluation »

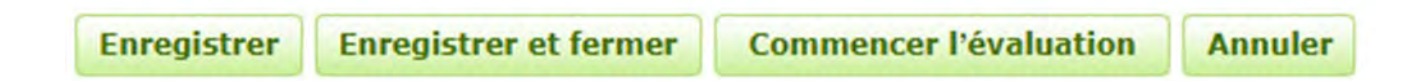

• Le logiciel vous met en garde sur la sécurité de vos données.

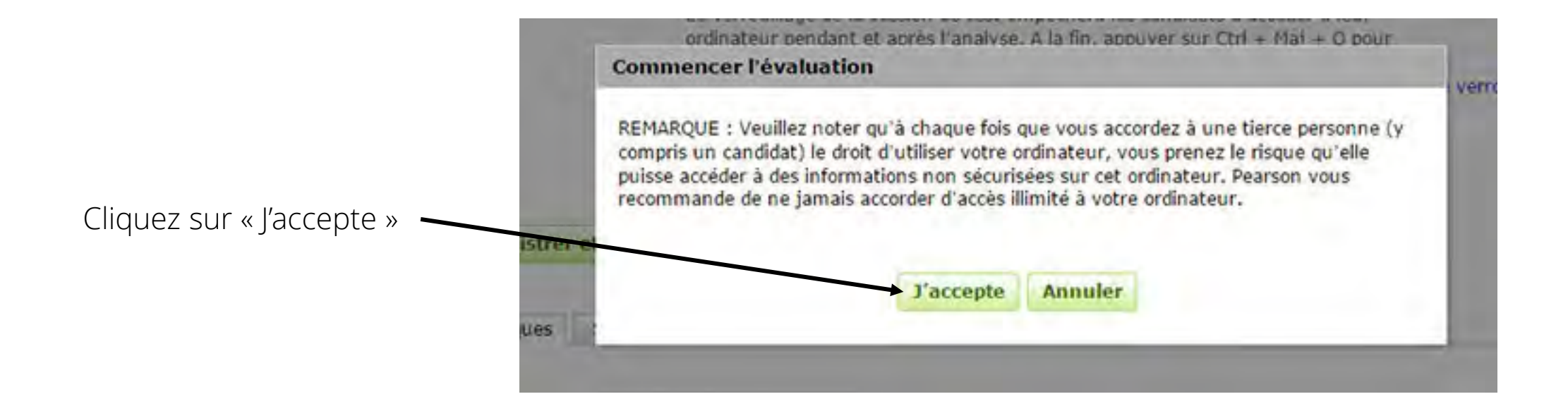

- La page de Q-global se déconnecte.
- Une nouvelle fenêtre s'ouvre pour effectuer la passation.
- Si ce n'est pas le cas, vérifiez que votre navigateur internet ne bloque pas les fenêtres pop-up.

#### Bienvenue dans le module d'évaluation des Échelles Brown EF/A

Merci de commencer par renseigner les informations démographiques demandées. Ensuite, lisez attentivement les consignes avant de commencer à répondre aux énoncés. Cliquez sur le bouton >> en bas à droite de l'écran pour continuer.

Copyright © 2019 NCS Pearson, Inc. French translation copyright © 2020 NCS Pearson, Inc. All rights reserved. Adapted and reproduced by Pearson France – ECPA under license from NCS Pearson, Inc. www.pearsonclinical.fr Tous droits réservés. 06/2020 Pearson, Brown EF/A et Qglobal sont des marques déposées aux États-Unis et/ou dans les autres pays par Pearson Education, Inc. ou ses filiales.

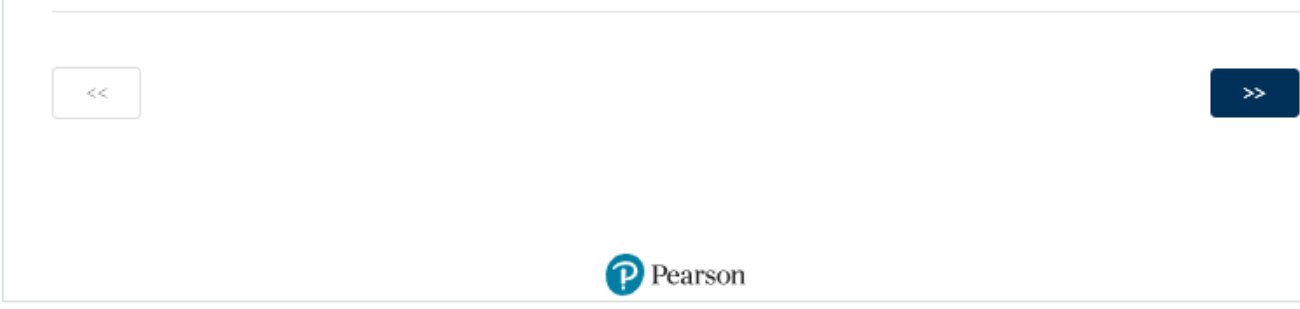

### Administration à distance (Uniquement pour les questionnaires Parent(s), Enseignant(s))

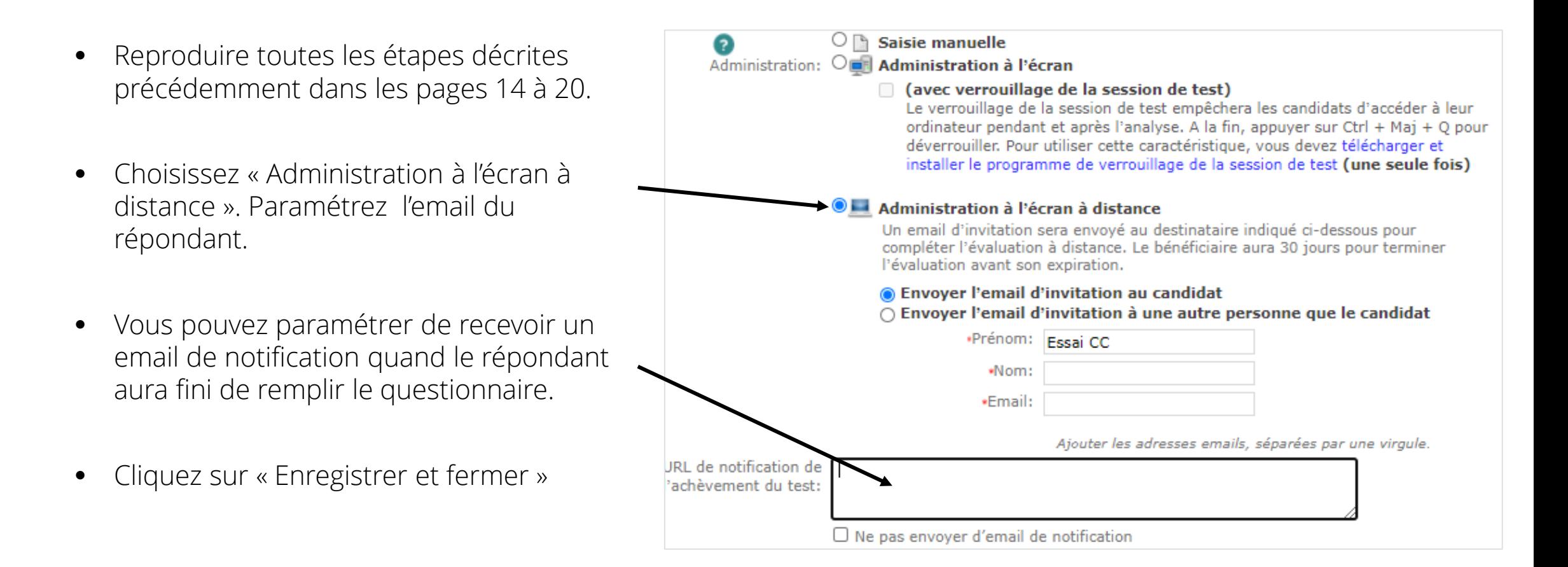

• Cliquez sur « Prévisualiser et envoyer l'invitation »

Prévisualiser et envoyer l'invitation

**Modifier** 

La personne qui recevra ce mail verra un lien actif qui mènera vers le questionnaire à remplir

- Vous pouvez personnaliser le contenu de votre mail d'invitation et l'enregistrer pour le réutiliser lors de vos prochaines évaluations, en cliquant sur "Enregistrer comme nouveau modèle"
- Puis cliquez sur « Envoyer une invitation »
- Un message de confirmation d'envoi (en bleu) s'affiche en haut de votre écran

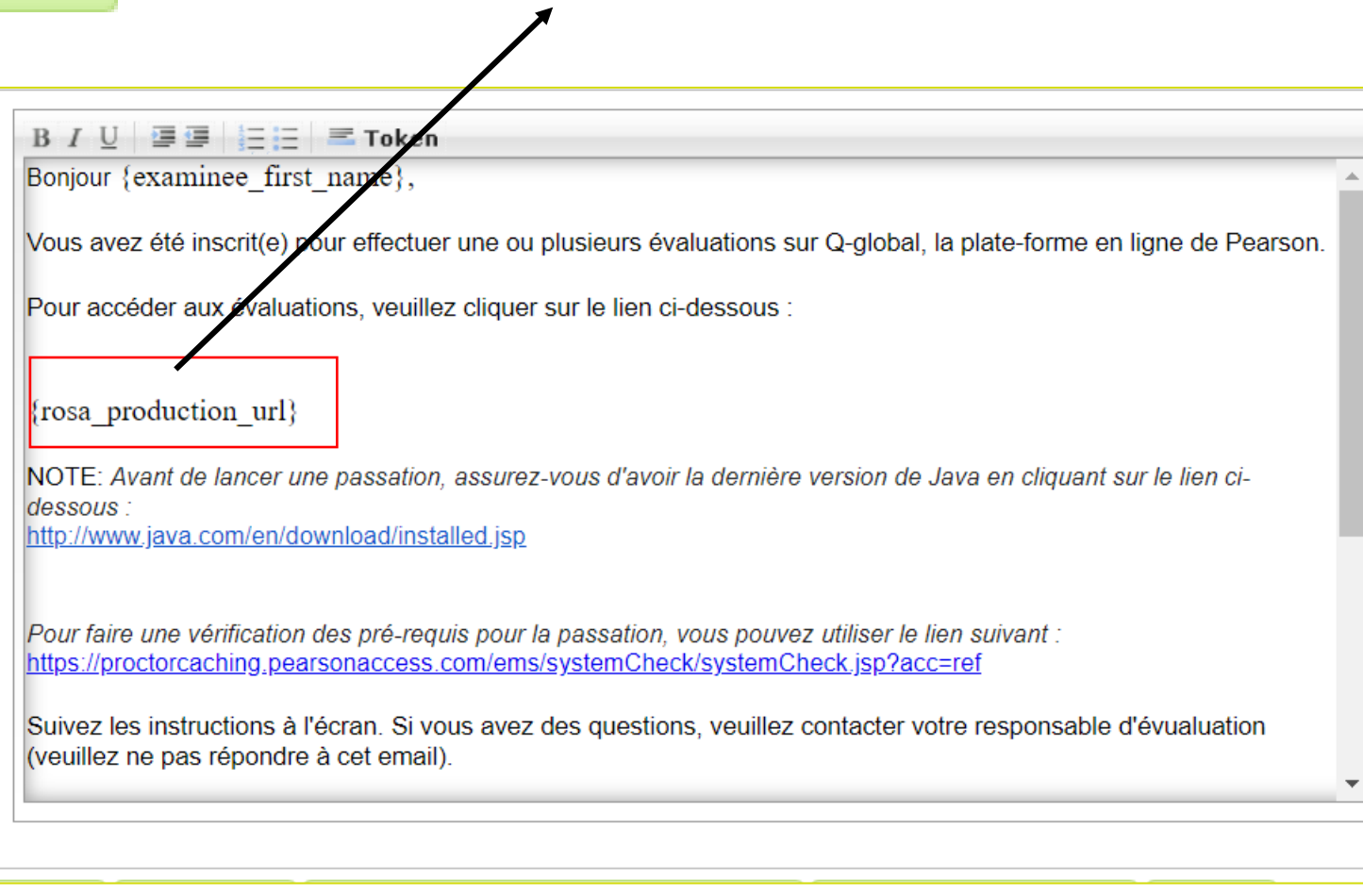

## Vous avez choisi le Brown EF/A en version papier

### Administration papier-crayon et deux modes de correction

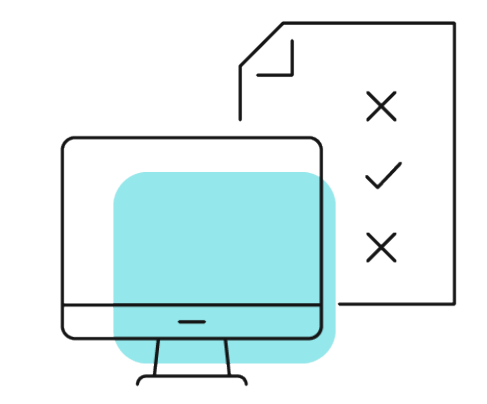

- Dans cette version, l'administration des questionnaires est au format papier/crayon.
- Vous avez le choix entre deux modes de correction :
	- Correction manuelle : vous cotez vos protocoles et convertissez les notes brutes en notes étalonnées à l'aide des tables d'étalonnage contenues dans le manuel.
	- Correction informatisée : après saisie des notes brutes de votre protocole sur la plateforme en ligne Q-global, vous obtiendrez un rapport de scores. Attention : si vous choisissez la correction informatisée, il est nécessaire d'acquérir en plus de votre matériel papier des recharges numériques BROWN EF/A (vendus par lots de 10, 50 et 100).

### Administration papier-crayon et correction informatisée

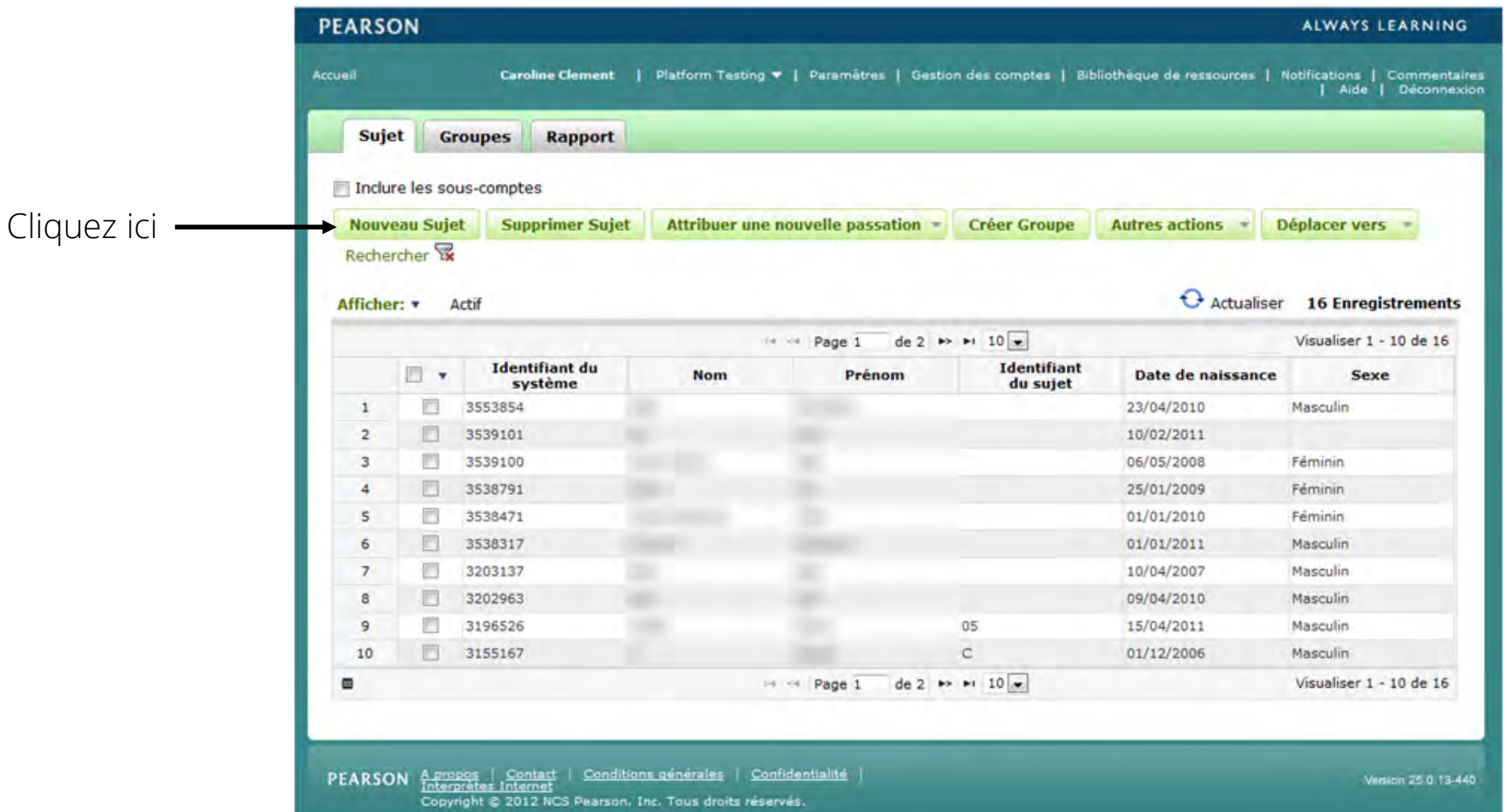

• Renseignez les informations démographiques de votre patient (l'enfant ou l'adolescent).

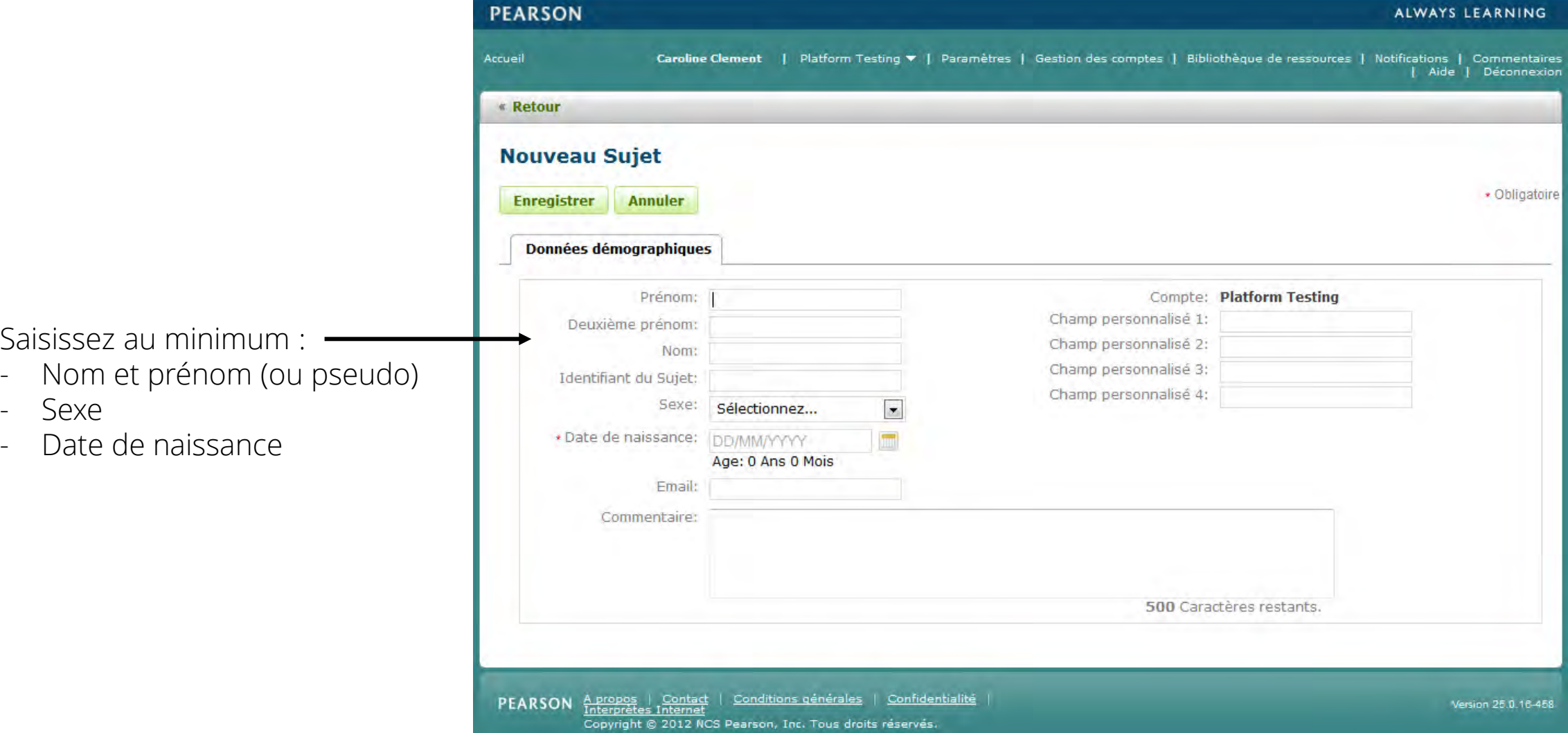

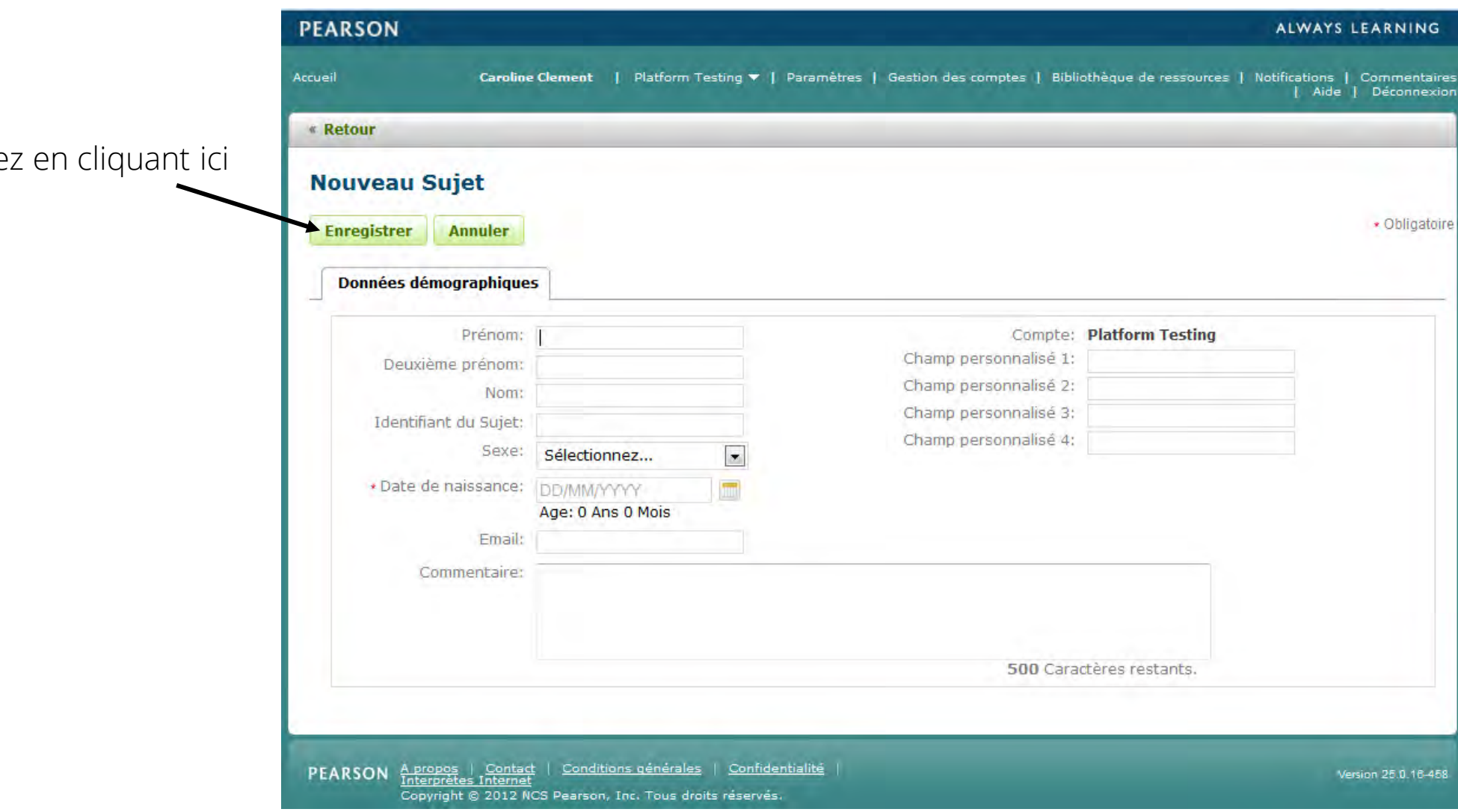

Puis enregistre

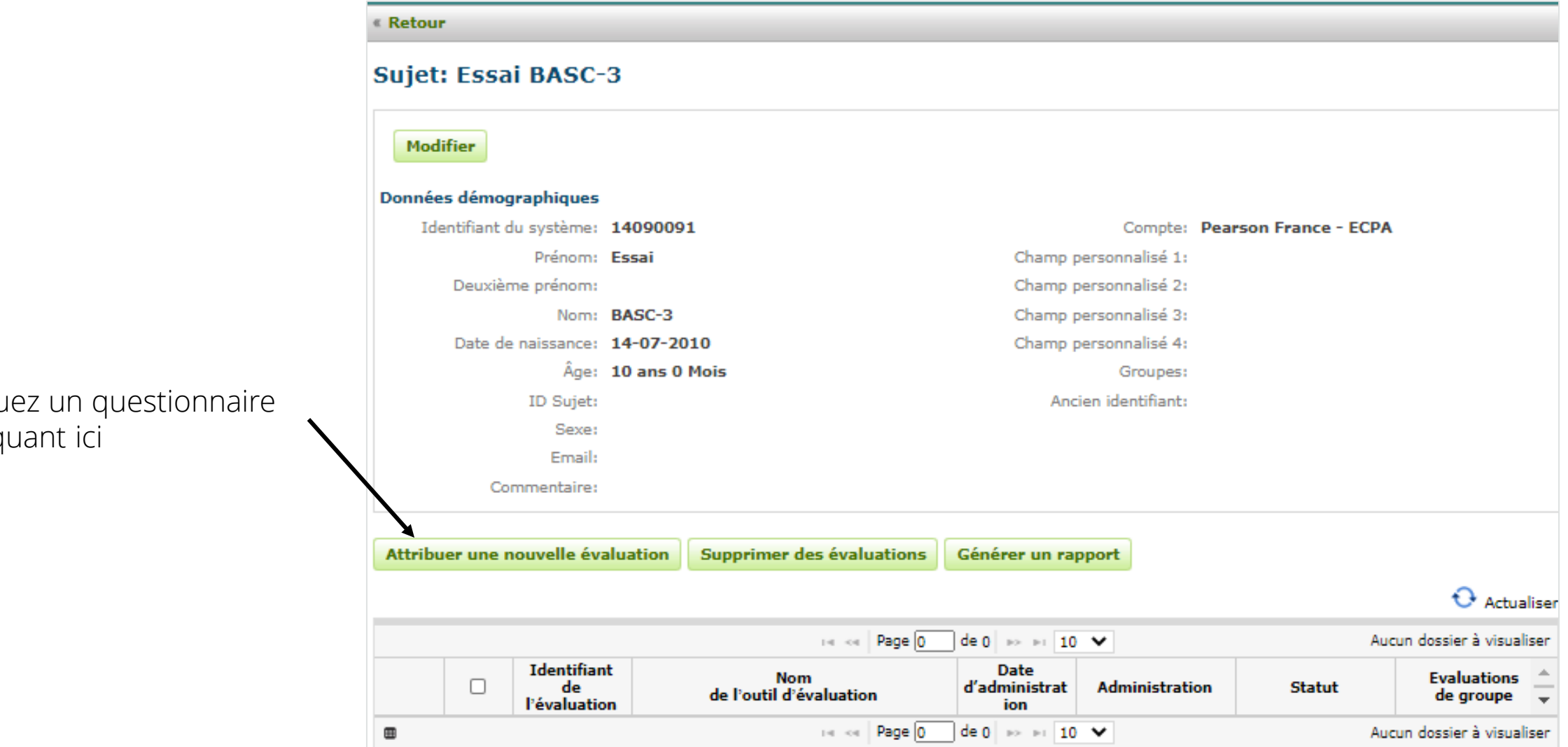

Attribuez un questionnaire en cliquant ici

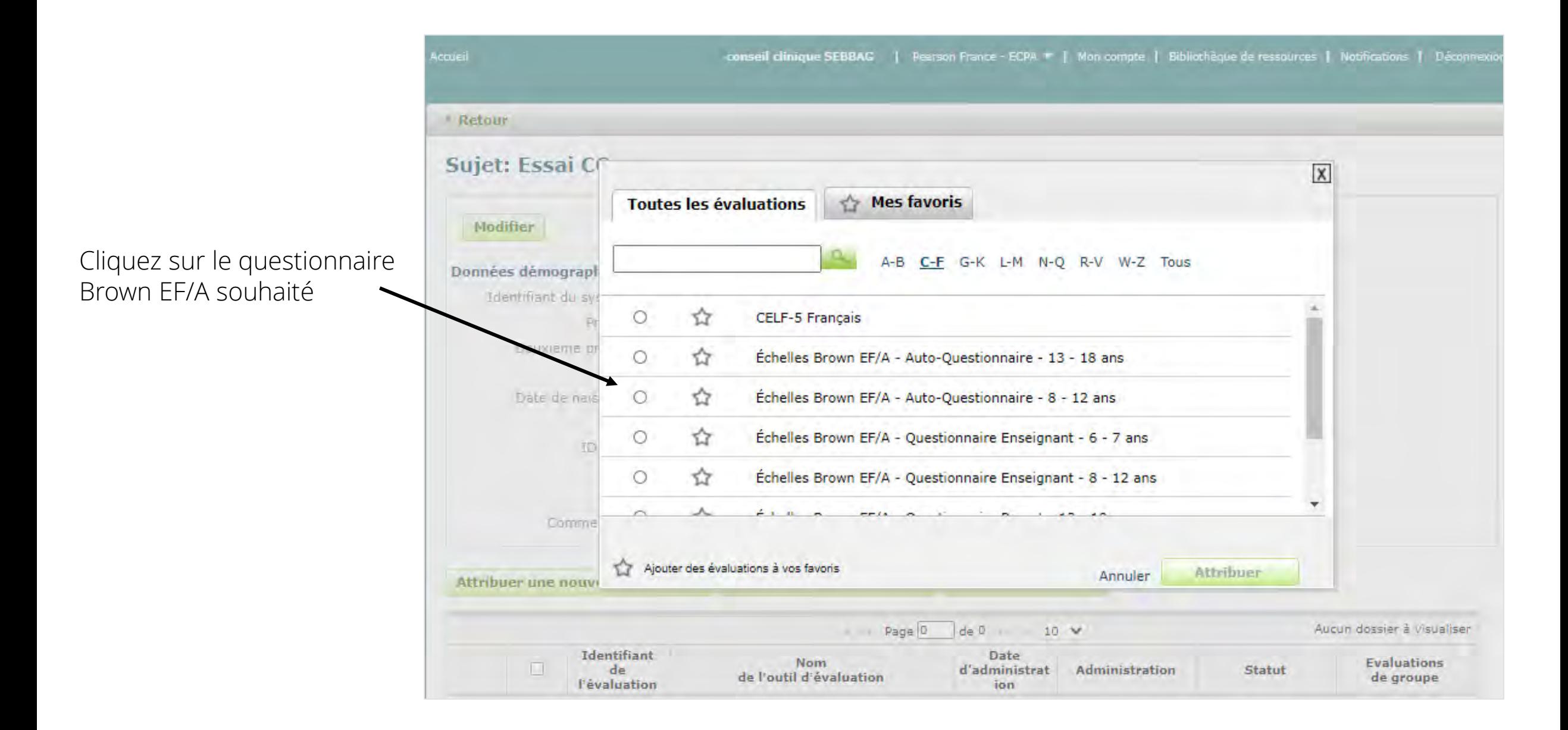

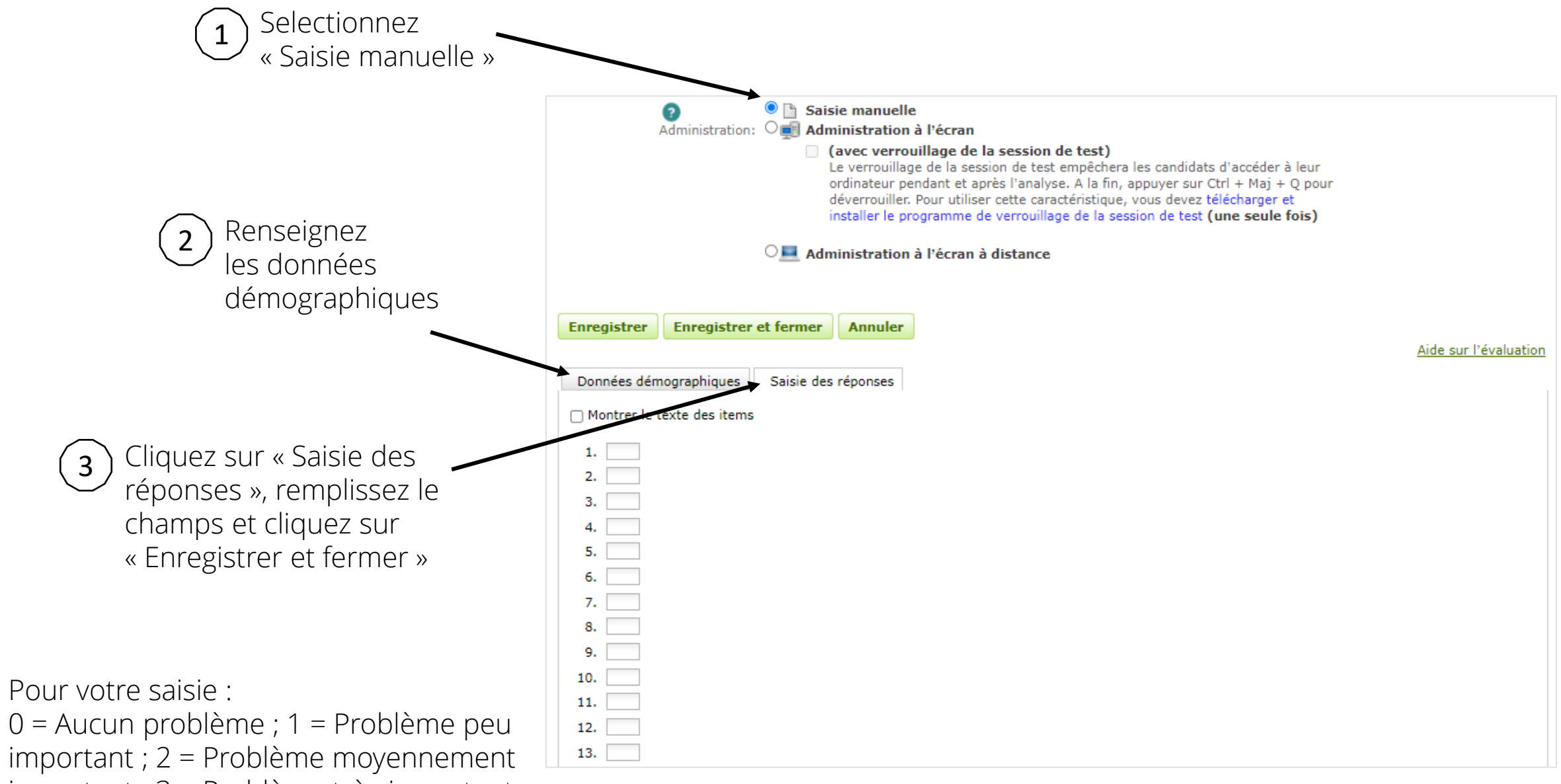

important ; 3 = Problème très important

## Générer un rapport individuel

• Une fois le questionnaire rempli par le répondant, connectez-vous à votre plateforme Q-global. Cliquez sur la ligne du sujet.

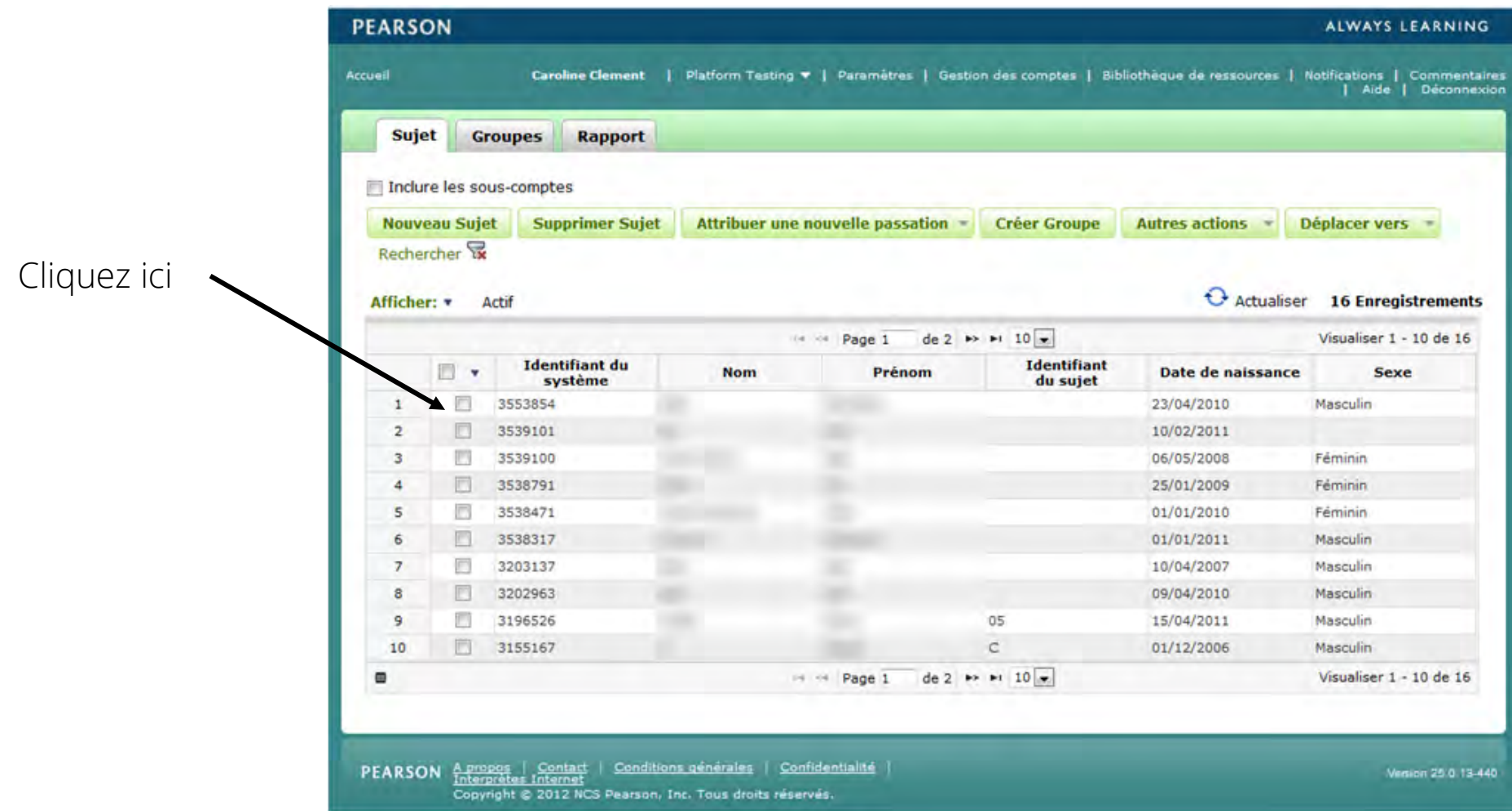

35

• Cliquez sur la ligne correspondant au questionnaire du répondant dont vous souhaitez générer le rapport.

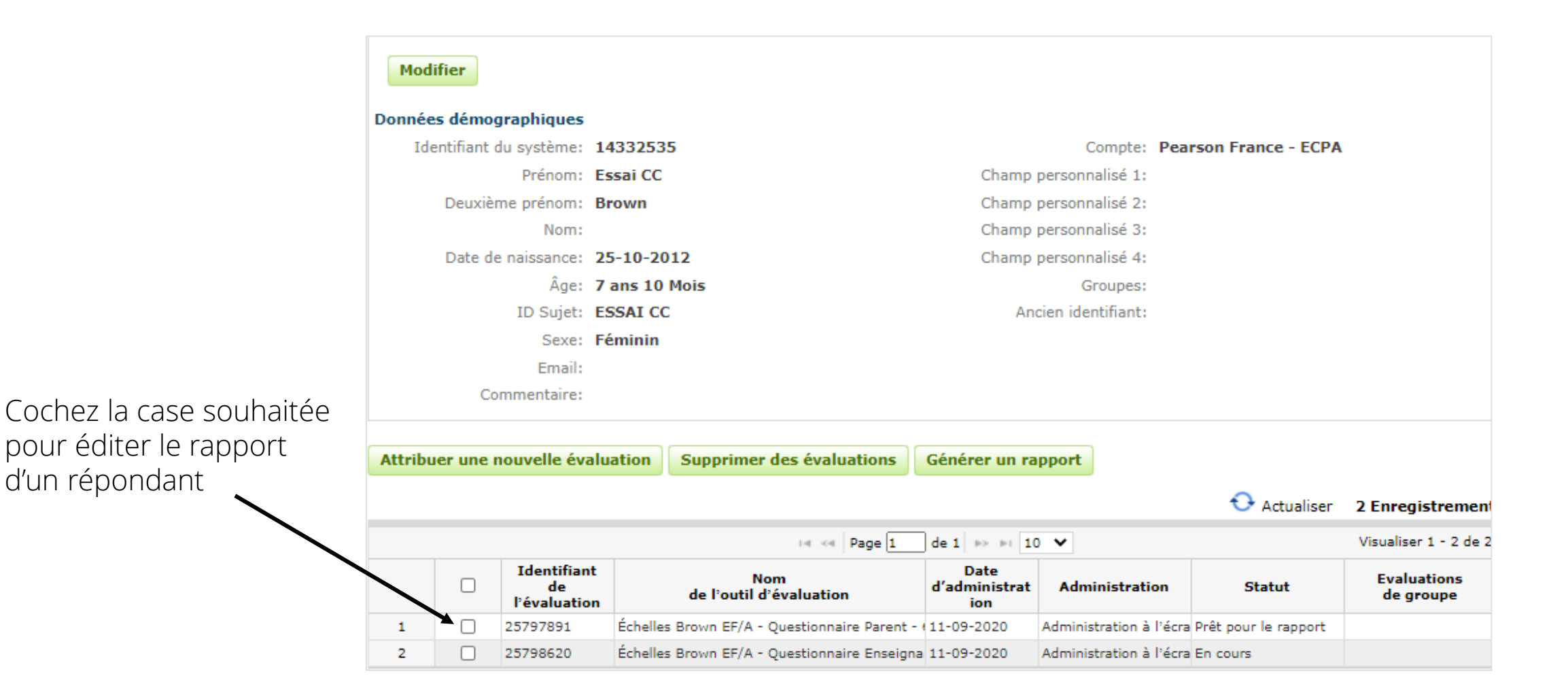

• Le rapport des scores est prêt à être généré.

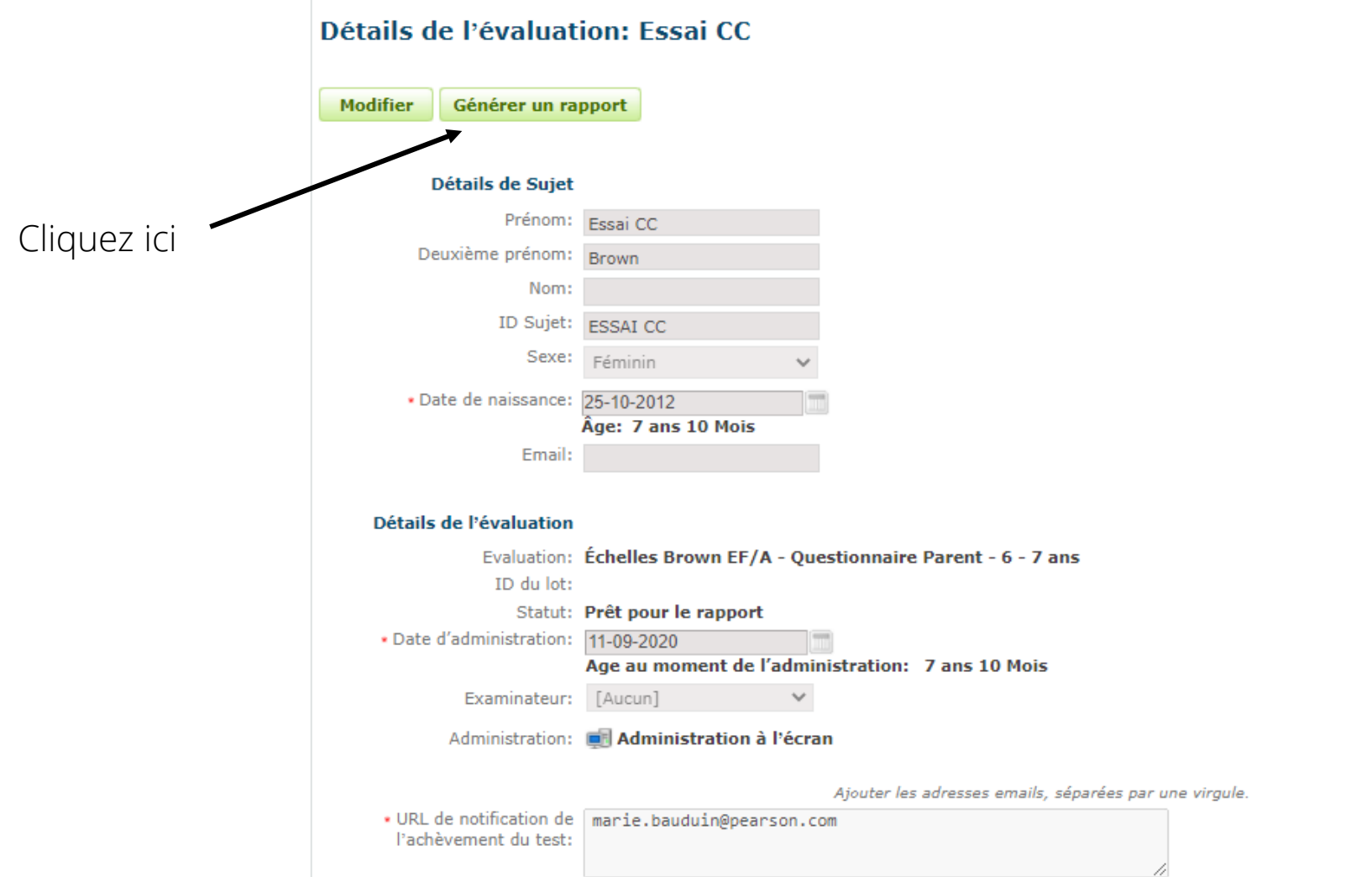

## Générer un rapport multi-évaluateurs

• Sélectionnez les questionnaires dont vous souhaitez obtenir les résultats dans un unique rapport : le rapport multi-évaluateurs. Vous devez au préalable avoir générer les différents rapports individuels (statut « Rapport créé »)

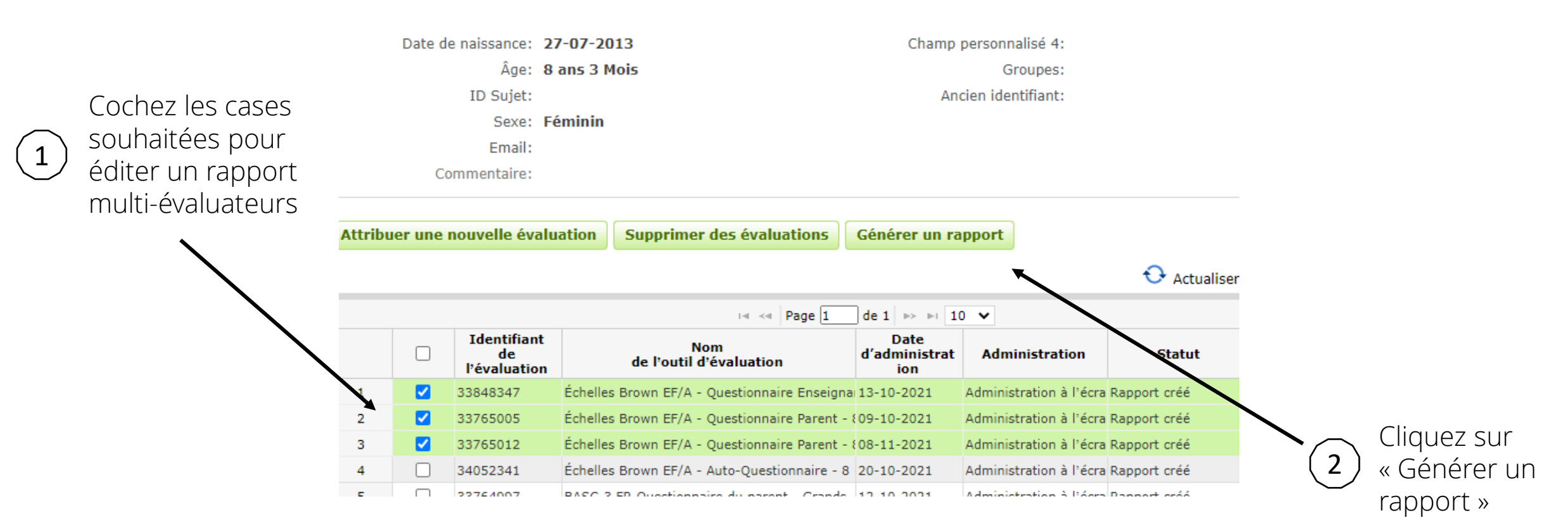

• Ce rapport est gratuit. Vous pouvez inclure jusqu'à 3 répondants par rapport multi-évaluateurs (y compris l'auto-questionnaire).

• Une fenêtre s'ouvre, cliquez sur le lien en bleu « Echelles BROWN EF/A – Rapport multi-évaluateurs » pour accéder au rapport.

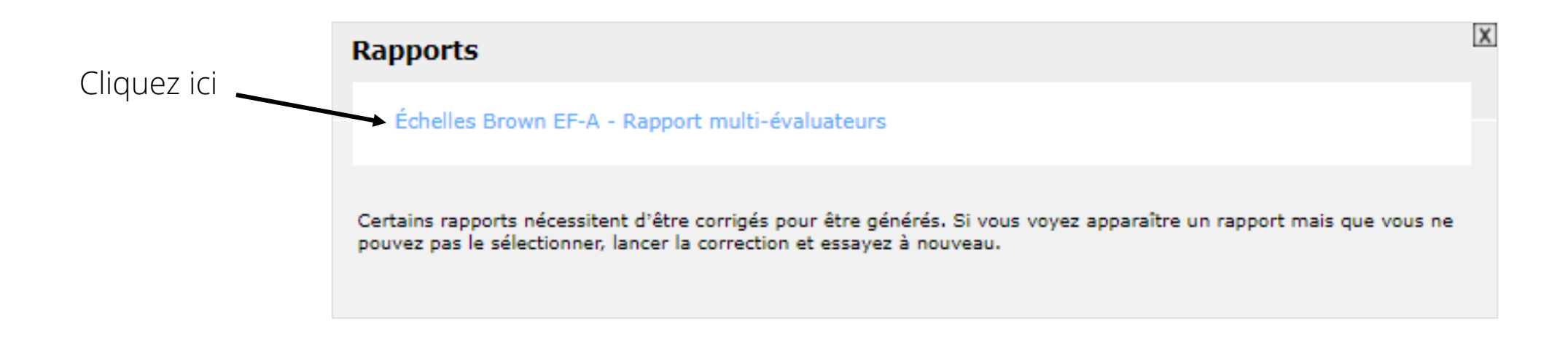

Le rapport (individuel et/ou multi -évaluateurs) est disponible au format PDF dans vos téléchargements Internet

## **ÉCHELLES BROWN**

#### **Rapport individuel**

**Echelles Brown EF/A<sup>nu</sup>** Echelles Brown - Attention/Fonctions Executives<sup>16</sup> Thomas E. Brown, PhD

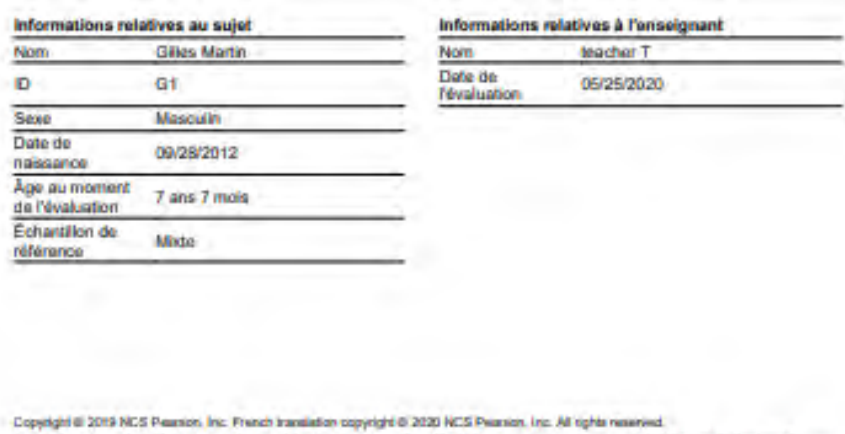

Adapted and reproduced by Pearson France - DCPA under ticense from NCS Pieanson, Inc. www.pearsonchrical.IF Tous drain réservés.<br>00/2020 Pearson et Brown EF/A sont des marques déposées aux Étate-Unis ettre dans les autres **Tinders** 

NOTE : Toules les pages de pe apport contiennent des données confidentielles. Cellen-ci ne doivent pas être diviguées sans faccord du<br>patient Par alleurs, conformément à la loi «Imbomatique et liberté » du 6 janvier 1978 m 113/8010011

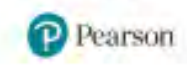

### Le Conseil Clinique est à votre disposition

D'autres présentations détaillées sur des outils ou des thématiques sont disponibles sur demande au conseil clinique.

N'hésitez pas à nous contacter !

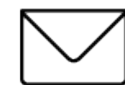

[conseilclinique@ecpa.fr](mailto:conseilclinique@ecpa.fr)

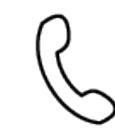

+33 (0)1 43 62 30 01

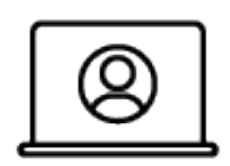

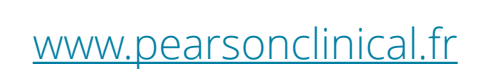

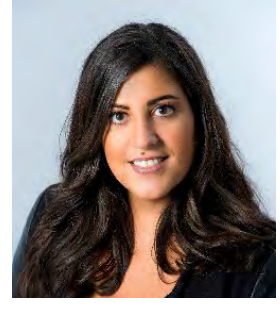

**Marie Sebbag** *Neuropsychologue*

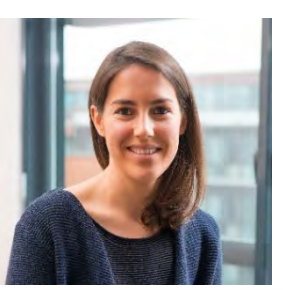

**Marie Bauduin** *Psychologue clinicienne*

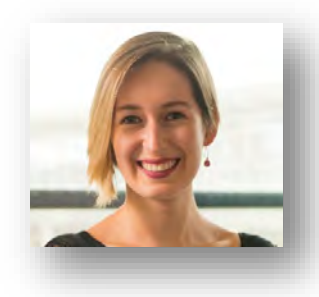

**Clémentine Conte**  *Psychologue clinicienne*

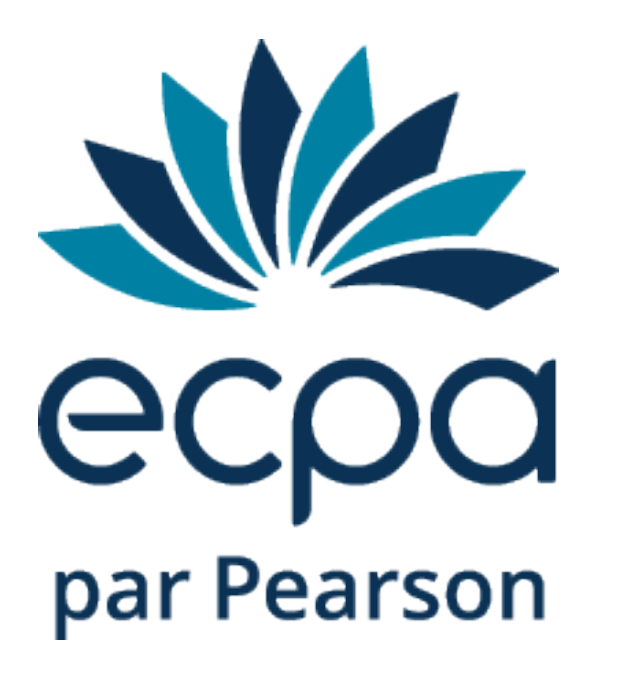